# workday.

VUMC **BUSINESS EDUCATION** 

# **Request Materials and Services (Non-Clinical)**

In Workday, requisitions can be created by any employee at VUMC to initiate the purchase of non-clinical items. There are four different Ordering Methods available to choose from. One method is a "Non-Catalog" requisition that is used to request items or services that are not found on VUMC's Item Master, typically a one-time goods and services requisition. Follow the steps below to create a non-catalog requisition.

## **CREATE NON-CATALOG REQUISITION**

- 1. From your Apps, select the Requisitions application (or type "create requisition" into the Search box).
- In the Requisition Details card, select the Edit Details button.

Note: From Requisition Details, you can edit details such as company (VUC, VHP, or VPS), requisition type, deliver-to address, and currency. Use this guide to view the 'VUMC SCM Extract Locations Report' if you are receiving location errors.

- 3. After you have entered your requisition details, select Save Changes to save details for future requisitions.
- 4. In the Ordering Methods card, select Request Non-Catalog Items.
- 5. Complete the Non-Catalog Request by entering the item description, spend category, quantity, UOM, cost, and supplier details.
- 6. Enter the **business purpose** as the **Memo (required)**.
- 7. Select Add to Cart.
- 8. The My Cart pop-up will appear in the upper-right corner under the View Cart icon.
- 9. Select Checkout.

MEDICAL CENTER

10. Review the requisition details, then select Submit.

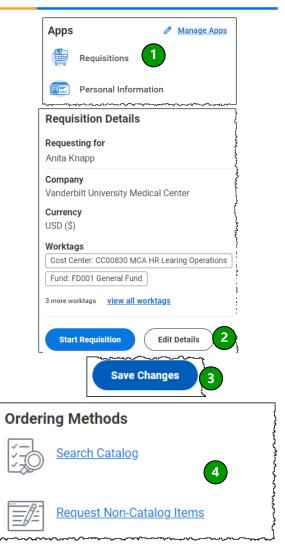

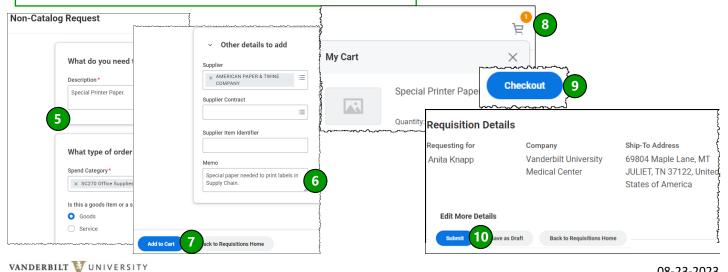

# **Request Materials and Services (Non-Clinical) - Page 2**

In Workday, requisitions can be created by any employee at VUMC to initiate the purchase of non-clinical items. There are four different Ordering Methods available to choose from. The requisitioning process can be facilitated by creating "favorites" or by copying a past requisition. Follow the steps below to create a requisition from favorites and copy from an existing requisition.

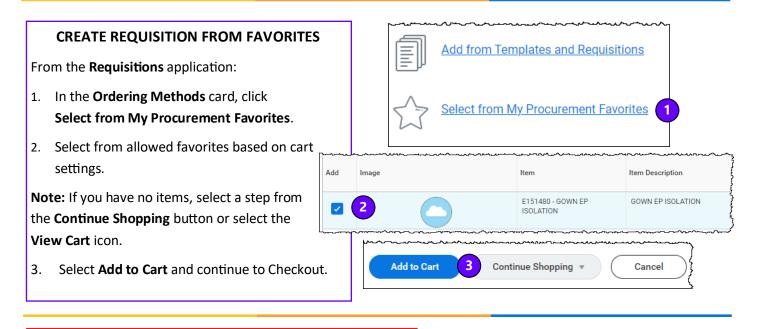

## **COPY FROM PAST REQUISITION**

VUMC

BUSINESS EDUCATION

workday

From the Requisitions application:

- 1. In the Ordering Methods card, select Add from Templates and Requisitions.
- 2. Enter USD for the Requisition Currency.
- 3. Select a Past Requisition to copy.
- 4. Select Add to Cart.
- 5. Edit the **Quantity** of each item in the cart (if applicable).
- Review the requisition information to confirm all details are accurate including the cost center and any splits.

20

7. Select Submit.

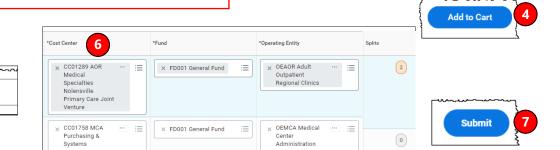

Requisition Currency

3

Select

Add from Templates and Requisitions

Select from My Procurement Favorites

2

Date

06/30/2022

06/29/2022

× USD

Past Requisitions 100 items

Requisition

REQ1000980

REQ1000954

5

Quantity

:=

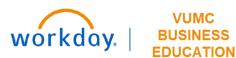

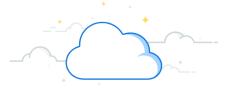

# **Request Materials and Services (Non-Clinical) - Page 3**

In Workday, requisitions can be created by any employee at VUMC to initiate the purchase of non-clinical items. There are four different Ordering Methods available to choose from. Follow the steps below to order from the Supplier Website.

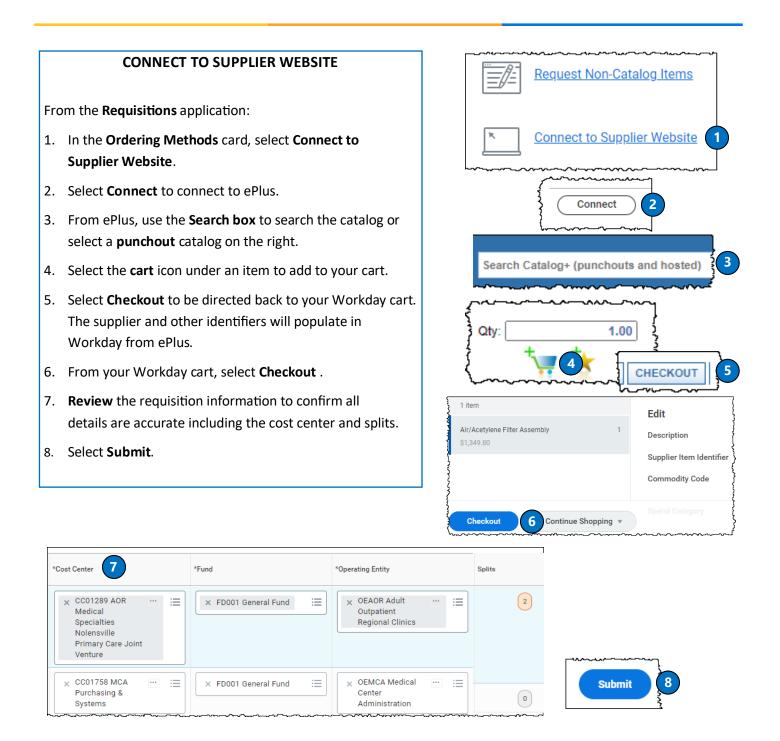

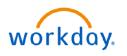

#### VUMC BUSINESS EDUCATION

# **Request Materials and Services (Non-Clinical) - Page 4**

After submitting a Requisition, it will be routed to the appropriate approver for their review. See the table below for more information on approval amounts by level and requisition types.

## **APPROVAL AMOUNTS BY LEVEL**

Workday requisitions (including punchout, special requests, purchased services, consignment) should follow the sequential approval framework based on the cost center of the requester and total dollar value.

| Level                               | Adult/Children's Hospital |             |                         |                | Regional Hospital       |            |                         |                |
|-------------------------------------|---------------------------|-------------|-------------------------|----------------|-------------------------|------------|-------------------------|----------------|
|                                     | Current Approval Levels   |             | Workday Approval Levels |                | Current Approval Levels |            | Workday Approval Levels |                |
|                                     | Above (\$)                | Limit (\$)* | Above (\$)              | Limit (\$)     | Above (\$)              | Limit (\$) | Above (\$)              | Limit (\$)     |
| Administrative (non-<br>management) | \$0                       | \$1k        | N/A                     |                | \$0                     | \$1k       | N/A                     |                |
| Managers                            | \$1k                      | \$10k       | \$0                     | \$10k          | \$1k                    | \$10k      | \$0                     | \$10k          |
| Directors                           | \$10k                     | \$25k       | \$10k                   | \$50k          | \$10k                   | \$25k      | \$10k                   | \$25k          |
| Administrator                       | \$25k                     | \$50k       | \$50k                   | \$150k         | \$25k                   | \$50k      | \$25k                   | \$50k          |
| Leader                              | \$50k                     | \$100k      | \$150k                  | \$500k         | \$50k                   | \$100k     | *as needed              |                |
| Hospital President                  | \$100k                    | \$500k      | \$500k                  | \$1M           | \$100k                  | \$250k     | \$50k                   | \$250k         |
| System CFO, COO,<br>Deputy CEO      | > \$500k                  |             | \$1M                    | No upper limit | >\$250k                 |            | \$250k                  | No upper limit |

## **REQUISITION TYPES**

- 1. Blanket Order Used when a business needs the same goods/services on a recurring basis over a specified period, such as an entire year.
- 2. Bulk Buy Buyer obtains large quantities at lower cost to leverage economies of scale.
- 3. **Capital** Capital purchases; used to make a substantial investment in long-term fixed assets. This can include purchasing machinery and equipment; land, buildings, or other infrastructure; furniture and fixtures; and software. Requests for capital must first be entered and approved within Capital Planning, where a Capital Request ID will be issued. This Capital Request ID is required for capital requisitions, in addition to a Trackable Spend Category, a Project ID, and a Location ID.
- 4. Equipment Rental Tends to be shorter term rentals. An example would be hospital beds.
- 5. **Purchased Services** Used for a variety of services. Service purchase orders are by amount only and typically configured for 2-way match. Includes consulting and service maintenance agreements.
- 6. **Supplies** All supplies and general purchases.
- 7. **TMS Facilities** Used for the TMS facility purchases that require a work order number.

## **QUESTIONS?**

Please email BusinessEducation@vumc.org.